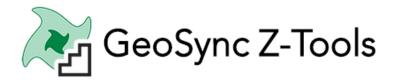

# USGS 123 Step Guide – DXF Contours (All States Except KY)

#### June 2020

### **Steps:**

- 1. <u>Project:</u> Set up a new project (recommended for each new site)
- 2. <u>Map:</u> Find the site on the map and draw a boundary around it
- 3. <u>CRS:</u> Make sure your project CRS matches the USGS data tiles (this varies all over the country)
- 4. <u>Find and Download</u>: Use the LIDAR wizard to find the tiles and download them to your project
- 5. <u>Select Downloaded Tiles</u>: Select the downloaded data you want to use for contour creation
- 6. Set Contour Options and Run: Process the data
- 7. Finish and Open the Job Results

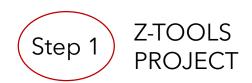

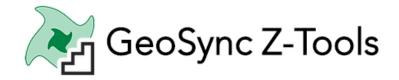

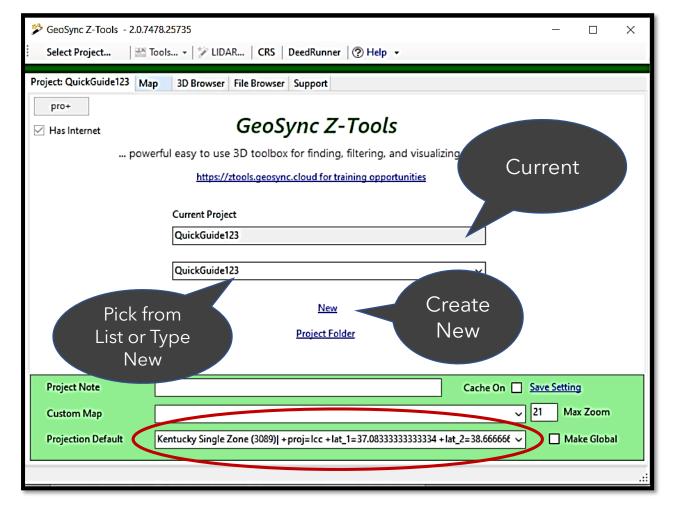

- Select Project from drop down list or... type a name in the list box and click NEW to create project
- 2. Set the CRS (Projection Default) (circled in red at the bottom of the form)
  - a. If not in the list use the CRS tool
  - b. You may not know the projection we can set it in step 3
  - c. Should match the CRS of the downloaded tiles
- 3. Save the Project Default Settings (blue text "Save Setting")
  - a. Note: description
  - b. Custom Map: background aerial you want to use

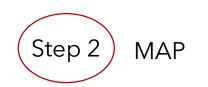

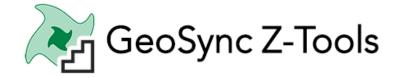

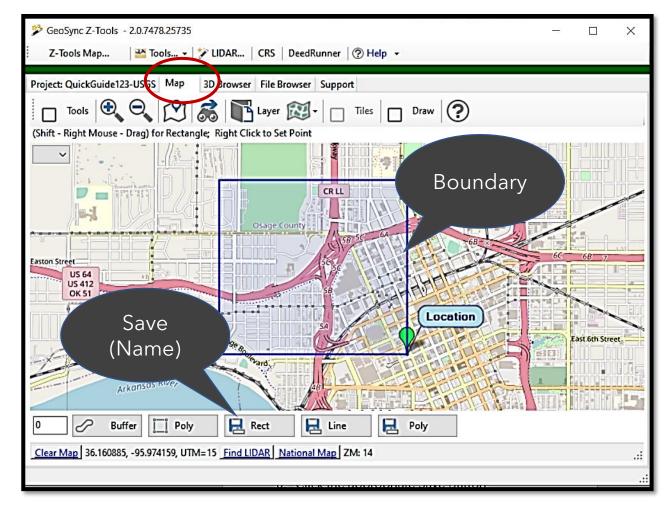

- 1. Find the site location on the street map
- 2. Draw a boundary (Rectangle is quickest)
  - a. (Hold Down Shift Right Mouse Drag)
- 3. Save the boundary (Rectangle or Polygon or Buffer)
  - a. Click the appropriate Save Button
  - b. Give it a name ("intersection")

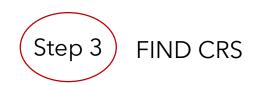

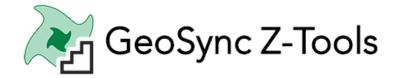

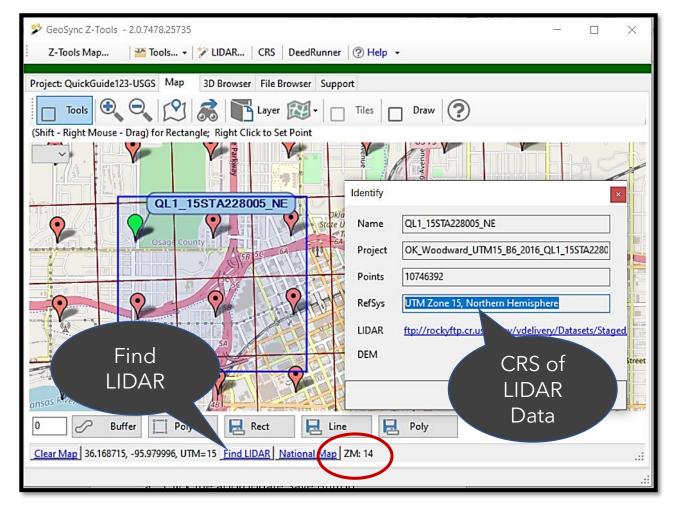

- Use the FIND LIDAR tool to draw available tiles on the screen (bottom status bar)
  - a. ZM must be 14 or greater to see markers
  - b. Select a marker (turns green) and opens Identify form
  - c. Note the RefSys (CRS) shown this will be the source projection of the available data
- 2. Return to Step 1 (Project Tab) and Set CRS
  - Use the CRS Tool on the main toolbar if needed Save the default project settings
- Return to Step 2 (Map)
  - a. Open a previous saved boundary (Layer Tool)

## If no tiles watch this video

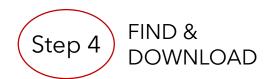

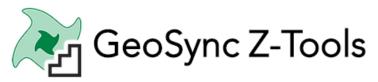

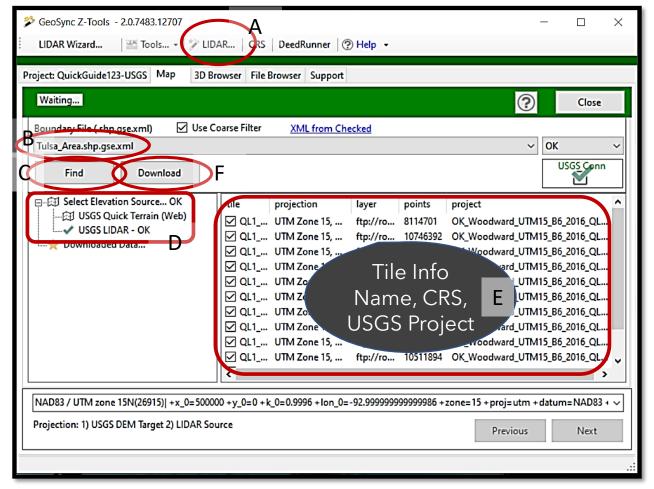

- A. Open LIDAR Wizard
- B. Select target boundary from list
- C. Click the Find button to search for data
- D. Select from list of found data USGS LIDAR
  - the results will be displayed to the right
- E. Check the tiles you want to download
  - Could be overlapping datasets (year)
  - ii. Note the coordinate system (you will need this)
- F. Click the download button
  - i. Tiles will be downloaded to project folder
  - ii. Notice the "Running" label to see it is working
  - iii. Could take a while to download

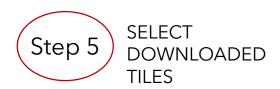

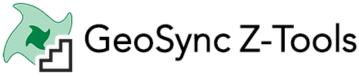

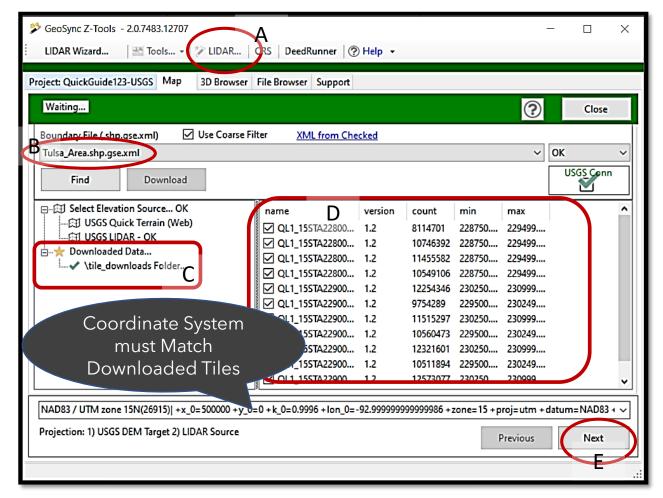

- A. Open LIDAR Wizard if not already open
- B. Select target boundary from list
- C. Open Downloaded Data Node
  - Select download folder
  - Downloaded tiles will be listed to the right
- D. Check the tiles you want to work with
  - i. NOTE: Coordinate system (Projection) must match the coordinate system of the downloaded data tiles. The defaulted text will match the value set in step 1 but can be changed.
- E. Click the Next button to move to processing

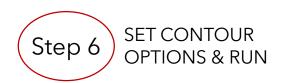

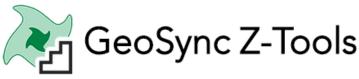

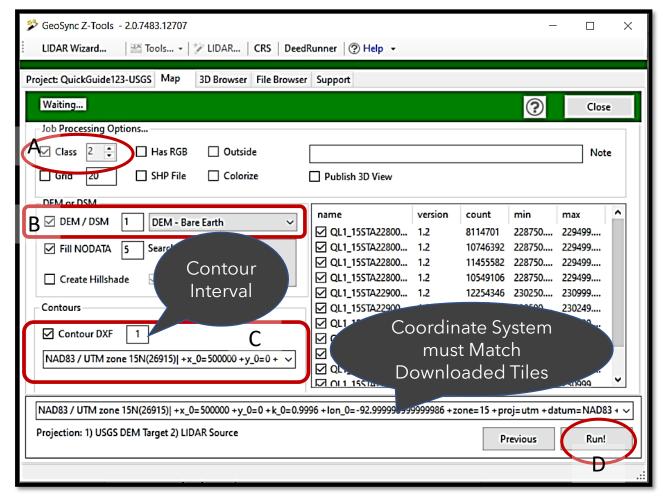

#### **Generate Ground DXF Contours from LIDAR**

- A. Class Filter (2) Should be Checked
  - We want only ground points
- B. Check DEM/DSM Option
  - 5 foot grid is usually good if in meters change to 1
  - ii. Use DEM-Bare Earth Option
- C. Check Contour DXF Option
  - A. Set contour interval (vertical units)
  - B. Set the DXF output coordinate system (projection)
- D. Click the Run! button to process

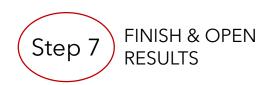

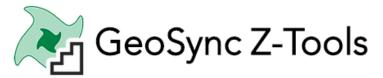

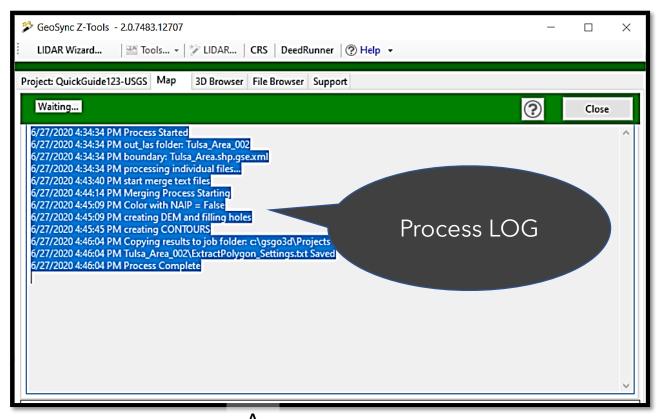

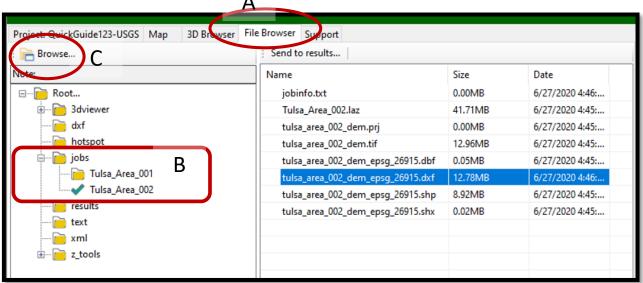

- A. Open File Browser to View Job Results
- B. Find JOB and Select Files are displayed on right
- C. Click Browse to Open Windows Explorer to Folder
  - Copy DXF / Add to CAD

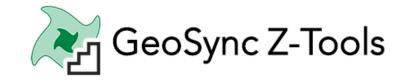

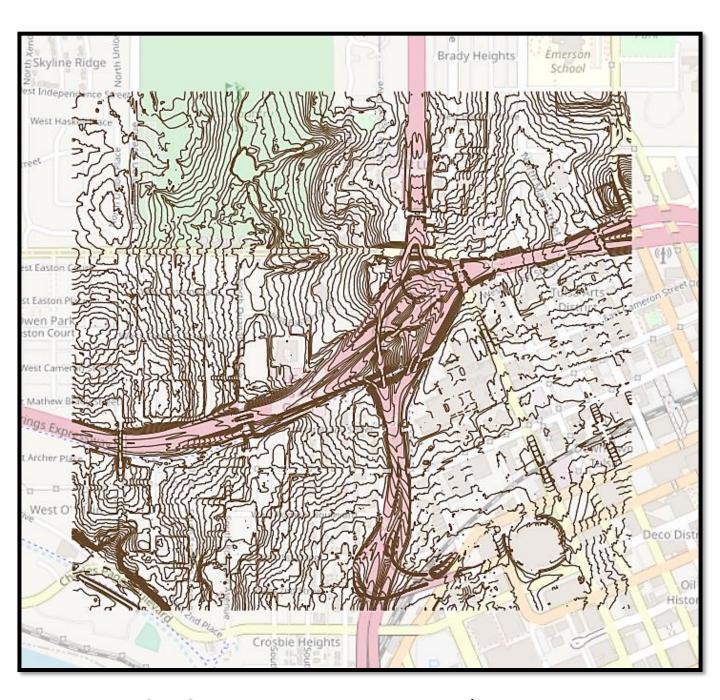

- A. DXF 3D Contours 1 meter interval
  - i. Change the contour CRS in Step 6 to output in State Plane US FT
- B. Displayed in QGIS CAD Ready